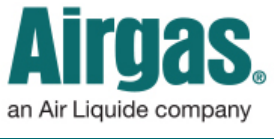

Airgas.com User Guide Published: Feb 2016

## Customize your preferences with Airgas.com!

On Airgas.com, we help you manage your online account in the 'Profile' area. Here you can add, remove or change your preferred payment for ordering.

*Can I add a payment card?* Yes. First, login to your account and select 'Profile' under the 'More' dropdown. Select the 'Payment Preferences' tab. Select the 'Add a Card' button and a pop up will appear. Select the card type, fill in the card details and select the 'Add a Card' button to save the new card details.

*Can I delete a card?* Yes. Click on the 'X' button on the card you wish to delete. A confirmation pop up will appear. Select 'Delete' to confirm removal of the card.

*Can I edit a card?* Select the 'Edit' button on the card you wish to edit. A pop up will appear where you can edit the card details. Make any necessary changes, then select 'Save Payment' when you're finished.

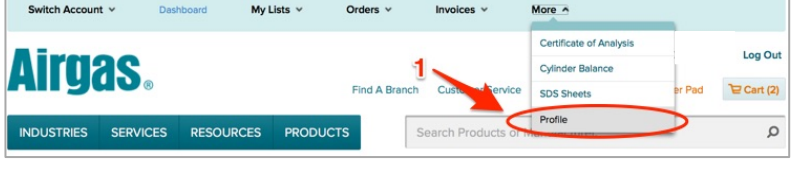

## *How to manage your payment preferences:*

- Login to Airgas.com
- From the toolbar, select 'More' then 'Profile'
- To view your payment preferences, click on the 'Payment Preferences' tab.
- All your current payment types will be shown, with the account shown first and available payment cards next
- You can set a default payment account by using the radio buttons next to each payment type and then selecting 'Save changes'. This payment type will be the default used in checkout

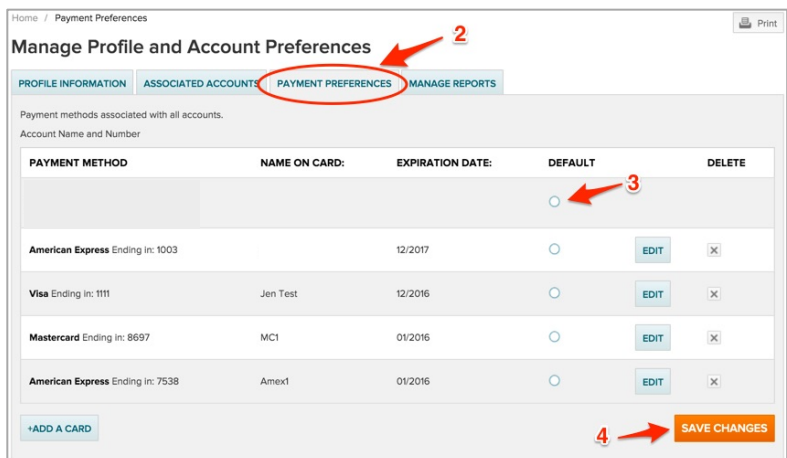

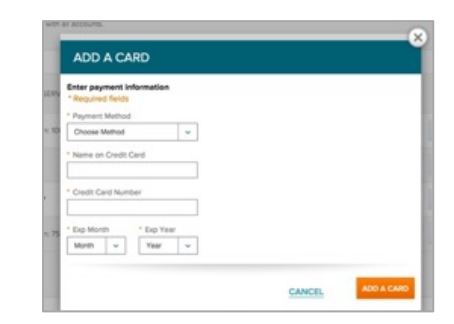